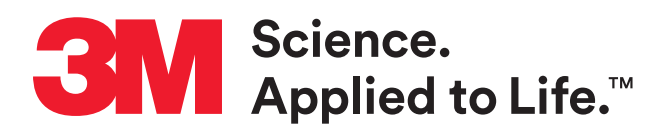

# **3M**™ **Attest**™**Auto-reader Connectivity Technical Specifications**

3M™ Attest™ Auto-readers are designed to incubate and read 3M™ Attest™ Biological Indicators, which are used to monitor the efficacy of sterilization processes. Auto-readers (Models 390, 390G, 490, and 490H) come supplied with an Ethernet cable and have an embedded web server that can be accessed via an internet connected PC's browser at the IP address (static or dynamic) configured on the Auto-reader. Use of this connectivity feature is optional. If connectivity is desired, it is the customer's responsibility to provide an Ethernet jack and connect the Auto-reader to it in order to either:

- **a)** use the 3M™ Attest™ Auto-reader Web App **Note:** Use of the Web App does not require the installation of any software; or
- **b)** interface with a compatible Sterile Processing software system.

Consult your facility's IT Network support team to obtain any necessary permissions and assistance connecting the Auto-reader to the facility network.

### **Security**

Auto-reader generated data is stored in local flash memory, on-board the device, and not on the healthcare facility network or hosted servers. The embedded firmware does not run an Operating System (OS). When using the Auto-reader Web App, the application relies on temporary storage in the user's web browser to save the data in the user-populated fields. If configured per the IFU, data is transmitted on the healthcare facility's secure network only (i.e., behind the facility firewall). All data is transmitted via standard Hypertext Transfer Protocol (http) over Port 80. The maximum data transmission rate is 10 Mbps.

 The Auto-reader does not collect, process, store, or transmit any Protected Health Information (PHI).

Users of this device can comply with the requirements of IEC 80001-1.

**MAC Address:** Each Auto-reader has a unique Media Access Control (MAC) Address. For units manufactured after May, 2014, the MAC address is presented on the LCD Display when the user presses the information button on the face of the Autoreader three times. For older units, contact 3M with the unit's serial number and we will provide the MAC Address.

### **Requirements**

#### **Minimum PC software requirements:**

- Operating System: Windows® 7
- Browsers: Microsoft® Internet Explorer 8 or higher (DOM Storage and Scripting should be enabled); Google Chrome™ 21.0.1180.79 or higher; Mozilla Firefox® 14.0.1 or higher. For full functionality, the use of an HTML5 compliant browser with JavaScript enabled is recommended.

#### **Ethernet connection:**

• Connection switch/router with auto-negotiation capability (to identify the Auto-reader as operating at 10 Mbps and half-duplex) or configurable as 10 Mbps and half-duplex.

### **Connecting Using a Dynamic IP Address**

If your facility network automatically assigns a Dynamic IP address when a new device is connected to the network, use the supplied Ethernet cable to connect the Autoreader to an Ethernet jack and proceed to the **Verifying Connectivity** section.

**For further information, contact the 3M Sterilization Tech Line at 800-441-1922, Option 2.**

## **Connecting Using a Static IP Address**

The use of a Static IP address is recommended. Certain set-up and configuration options are available on the password protected 3M™ Attest™ Auto-reader 390, 390G, 490, and 490H Web App Configuration Page, including the option to assign a Static IP address. Using a portable router or Ethernet jack with a dynamic IP address, navigate to the Web App Configuration Page by entering either:

**1** http://attestxxxxxx/protect/config.htm (where xxxxxx is the 6-digit unit serial number, obtained by pressing the  $\circledR$  button on the front of the Auto-reader and reading the 1st 6-digit string on the top line of the LCD display); or

**2** http://xxx.xxx.xxx.xxx/protect/config.htm (where xxx. xxx.xxx.xxx is the IP address obtained by pressing the **(2)** button twice and referring to the top row of the LCD screen).

Enter the address into the web browser's address bar and press 'Go' or hit the enter key. A security screen will appear. Enter the following User name and Password:

#### **User name: manager Password: Attest Press 'OK'**

Populate the fields of the Configuration Page applicable to establishing connectivity. You may need to consult your facility's IT Network Support team.

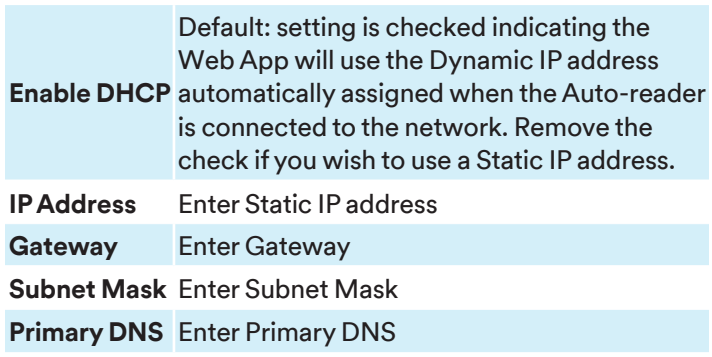

After populating desired fields, click on **Save Config** button to save your changes. A new screen confirming the settings were successfully changed appears.

# **Verifying Connectivity**

After connecting the Auto-reader to a live Ethernet jack, press the **button on the front of the Auto-reader twice** to display the IP address on the Auto-reader LCD panel. Enter http://IPaddress (e.g. http://xxx.xxx.xxx.xxx) in the browser of a networked computer and press Enter. The 3M™ Attest™ Auto-reader Web App Status Page will display.

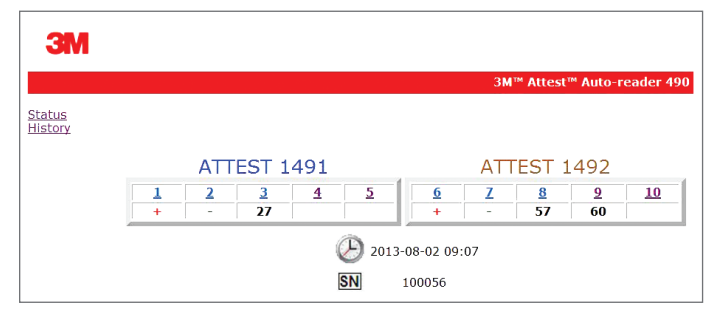

The Auto-reader Web App may now be used according to the instructions provided in the Operator's Manual and, if desired, the Auto-reader may now be able to interface with a compatible sterile processing software system.

#### **Contact your software system representative for interface support.**

### **Resetting to a Dynamic IP Address**

Auto-readers manufactured after May, 2014 may be reset to a Dynamic IP Address as follows:

- Depress the  $\textcircled{a}$  and  $\textcircled{b}$  buttons simultaneously for 10 seconds.
- If DHCP is already enabled, the LCD Display will read: *DHCP ENABLED*. No further steps are needed.
- If DHCP is disabled (Static IP configured), LCD Display will read:

Line 1: *DHCP DISABLED*

Line 2: Re-enable *DHCP [No]*

- $\bullet$  Press  $\circledR$  button to toggle to [Yes].
- $\bullet$  Press  $\circledR$  button to save the change.
- LCD Display will update to read *DHCP ENABLED*  for 3 seconds.

### **For further information, contact the 3M Sterilization Tech Line at 800-441-1922, Option 2.**

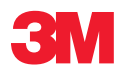

**Infection Prevention Division 3M Health Care** 3M Center, 2510 Conway Ave St. Paul, MN 55144-1000 1-800-228-3957 www.3M.com/infectionprevention

Please recycle. Printed in USA. ©3M 2016. All rights reserved. Issued: 7/16 HB11614 70-2011-5315-5

Microsoft and Windows are registered trademarks of Microsoft Corporation in the United States and/or other countries. Firefox is a registered trademark of the Mozilla foundation. Google and Chrome are trademarks of Google Inc. JavaScript is a trademark of Oracle Corporation. 3M and Attest are trademarks of 3M Company. Used under license by 3M subsidiaries and affiliates.